# **Kronos User Guide Monthly Employees**

- **1. [What is Kronos?](#page-0-0)**
- **2. [Accessing Kronos](#page-0-1)**
- **3. [Navigate Through the System](#page-0-2)**
- **4. Enter [Absences](#page-0-3)**
- **5. [View a Different Date in Your Timecard](#page-1-0)**
- **6. [Approve your Timecard](#page-1-1)**
- **7. [Log Off the System](#page-2-0)**
- **8. [For Additional Payroll/Kronos Information](#page-2-1)**

### <span id="page-0-0"></span>**1. What is Kronos?**

Kronos timekeeper is a web-based time and attendance system that helps ensure accurate recording of your time worked.

After reading the following information, you will be able to log into the system, enter absences, review and approve your timecard.

### <span id="page-0-1"></span>**2. Accessing Kronos**

Using Internet Explorer, go to [https://mytime.pepperdine.edu.](https://mytime.pepperdine.edu/) Save this link in your favorites for future use. Use the same username and password that you use to login to your computer (your network ID).

Kronos can also be accessed by signing into Wavenet and clicking the **Timesheet** link at the top.

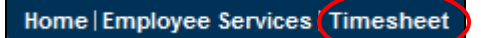

# <span id="page-0-2"></span>**3. Navigate Through the System**

Never use your Internet Explorer browser buttons to navigate through the system. Instead, use the navigation buttons within Kronos. Always remember to hit **Save** to save your work. The system will time out after a certain period of inactivity, so remember to logout properly at the end of your session.

### <span id="page-0-3"></span>**4. Enter Absences**

Login to Kronos. **My Timecard** view will appear for the current pay period.

In the **Pay Code** column next to the date of the absence, select the appropriate pay code from the drop-down list. Enter the # of hours for that pay code in the **Amount** column.

#### **Note: Enter only absences for full working days missed.**

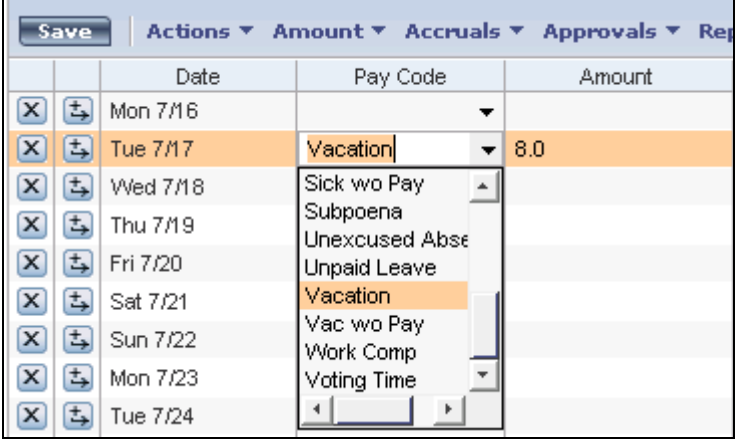

Hit **Save** for the cumulative total to populate.

If you need to delete data from a row:

 $\left[\frac{f(x)}{g(x)}\right]$  Fright Select the "X" button next to the row of data that you want to delete.

Verify that you want to erase the entire row of data via the dialog box. When you hit **YES** the entire row will disappear. Save your work.

# <span id="page-1-0"></span>**5. View a Different Date in Your Timecard**

You can change your timecard date selection by clicking the drop-down next to **Time Period** and selecting a different time period. You can select a specific range by selecting the last option **Range of Dates**.

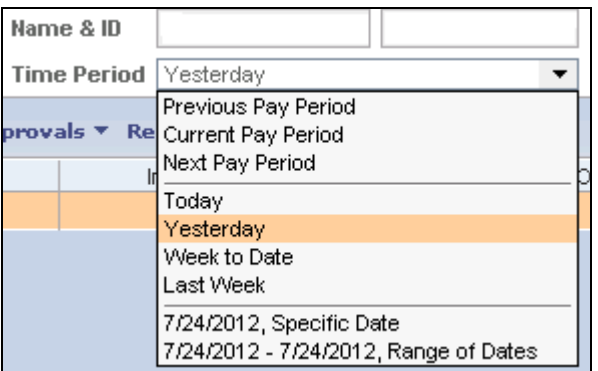

#### <span id="page-1-1"></span>**6. Approve Your Timecard**

In **My Timecard**, make sure you are in the correct **Time Period**. Click on the **Approvals** link located at the top of the timecard and select **Approve**.

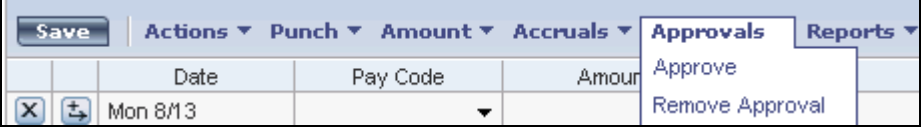

The deadline for approving timecards is the  $17<sup>th</sup>$  of every month. This approval will be from the  $16<sup>th</sup>$  of the prior month through the  $15<sup>th</sup>$  of the current month. If you access your timecard on or after the  $16<sup>th</sup>$  of the month, you will select **Previous Pay Period** from the **Time Period** drop down list.

# <span id="page-2-0"></span>**7. Log Off the System**

Always remember to hit the **Log Off** utility link, and then completely close out of your Internet Explorer browser window. It is important to open a brand new Internet Explorer browser prior to your next login to Kronos.

# <span id="page-2-1"></span>**8. For Additional Kronos/Payroll Information**

Go to the Payroll Website: <http://community.pepperdine.edu/finance/payroll/>

Monthly Payroll Schedule: [http://community.pepperdine.edu/finance/content/pay-monthly-payroll](http://community.pepperdine.edu/finance/content/pay-monthly-payroll-schedules.pdf)[schedules.pdf](http://community.pepperdine.edu/finance/content/pay-monthly-payroll-schedules.pdf)

Contact your Supervisor

Contact Payroll at extension 4636